# Il portale affiliati per le Cedole librarie digitali

- **Registrarsi**
- **Gestire i voucher**
- **Ricevere i pagamenti**

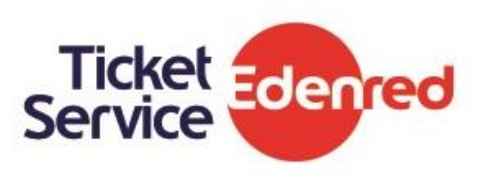

# Registrarsi e utilizzare il portale Affiliati

### **INTRODUZIONE**

Il Portale Affiliati è lo strumento dedicato ai Punti di Servizio convenzionati al ritiro dei voucher Edenred.

Grazie a questo portale web gli affiliati possono gestire in qualunque momento e da qualsiasi dispositivo connesso ad internet (pc o tablet) tutte le attività correlate al ritiro dei buoni.

Questa breve guida ti accompagnerà alla scoperta delle funzionalità del Portale Affiliati Edenred, dedicate alle Cedole Librarie Digitali.

### **Glossario**

**buoni =** BUONI PASTO, VOUCHER SOCIALI, BUONI ACQUISTO, BUONI REGALO

DOTE SCUOLA CRS/TICKET SERVICE CRS = Dote Scuola Regione Lombardia, Voucher Scuola Regione Piemonte, Cedola Libraria Digitale

### **ACCESSO AL PORTALE**

Apri il tuo browser e digita l'indirizzo **hiips://affiliati.edenred.it**: inserisci il codice

Affiliato o la Partita IVA nel campo **P.IVA / Codice Affiliato** e la **password** per completare il login.

Se invece sei un nuovo utente devi effettuare l'accesso con le credenziali che ti vengono inviate tramite e-mail al termine della registrazione.

Ricordati che potrai comunque cambiare la password in qualsiasi momento utilizzando l'apposita funzionalità del portale.

### **REGISTRAZIONE NUOVO AFFILIATO**

Se sei un nuovo affiliato e non possiedi le credenziali di accesso puoi effettuare la registrazione cliccando sul tasto "Registrati" presente in home page. Registrarsi al portale è molto semplice, ricordati di avere a portata di mano:

- il tuo **codice affiliato**, reperibile sul contratto di convenzione Edenred che viene inviato al momento della richiesta di affiliazione o che puoi richiedere al numero verde 800 834 039 o via mail a dotescuola.network@edenred.com
- la tua **partita iva**
- il tuo **indirizzo di posta elettronica**

Al termine della registrazione riceverai una e-mail di conferma con le credenziali per accedere alla tua area riservata.

# ACCESSO

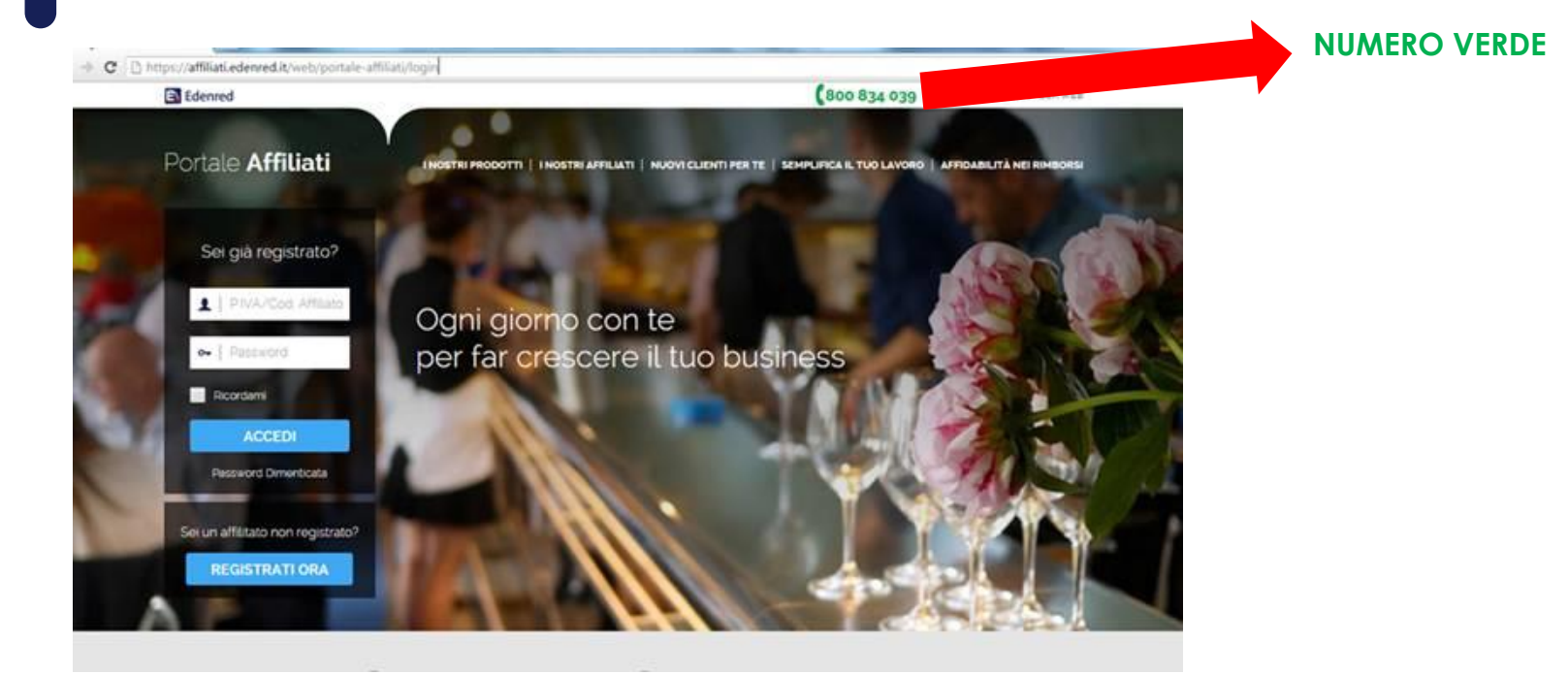

**Pagina di accesso hiips://affiliati.edenred.it**

### REGISTRAZIONE

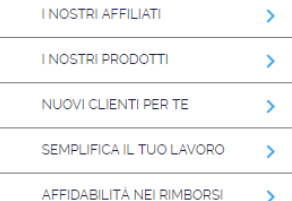

Se sei già convenzionato con noi? Registrati subito al portale!

Potrai così avere accesso alla tua area riservata, pensata per rendere semplice la gestione amministrativa dei buoni emessi da Edenred.

Compila tutti gli spazi all'interno del form, riceverai le tue credenziali di accesso tramite email

#### Registrati al Portale Affiliati

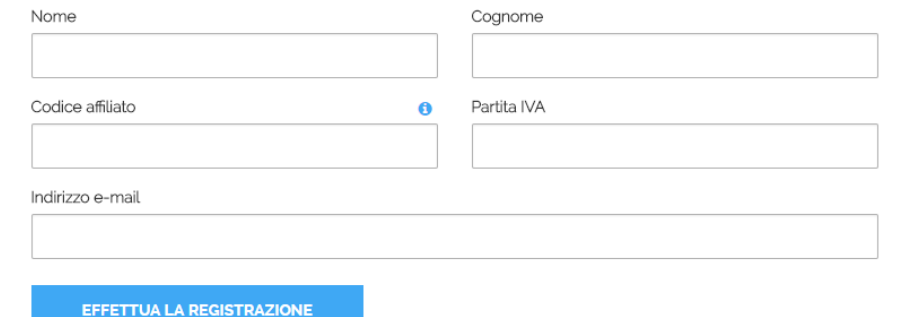

#### **Pagina di REGISTRAZIONE E DATI RICHIESTI**

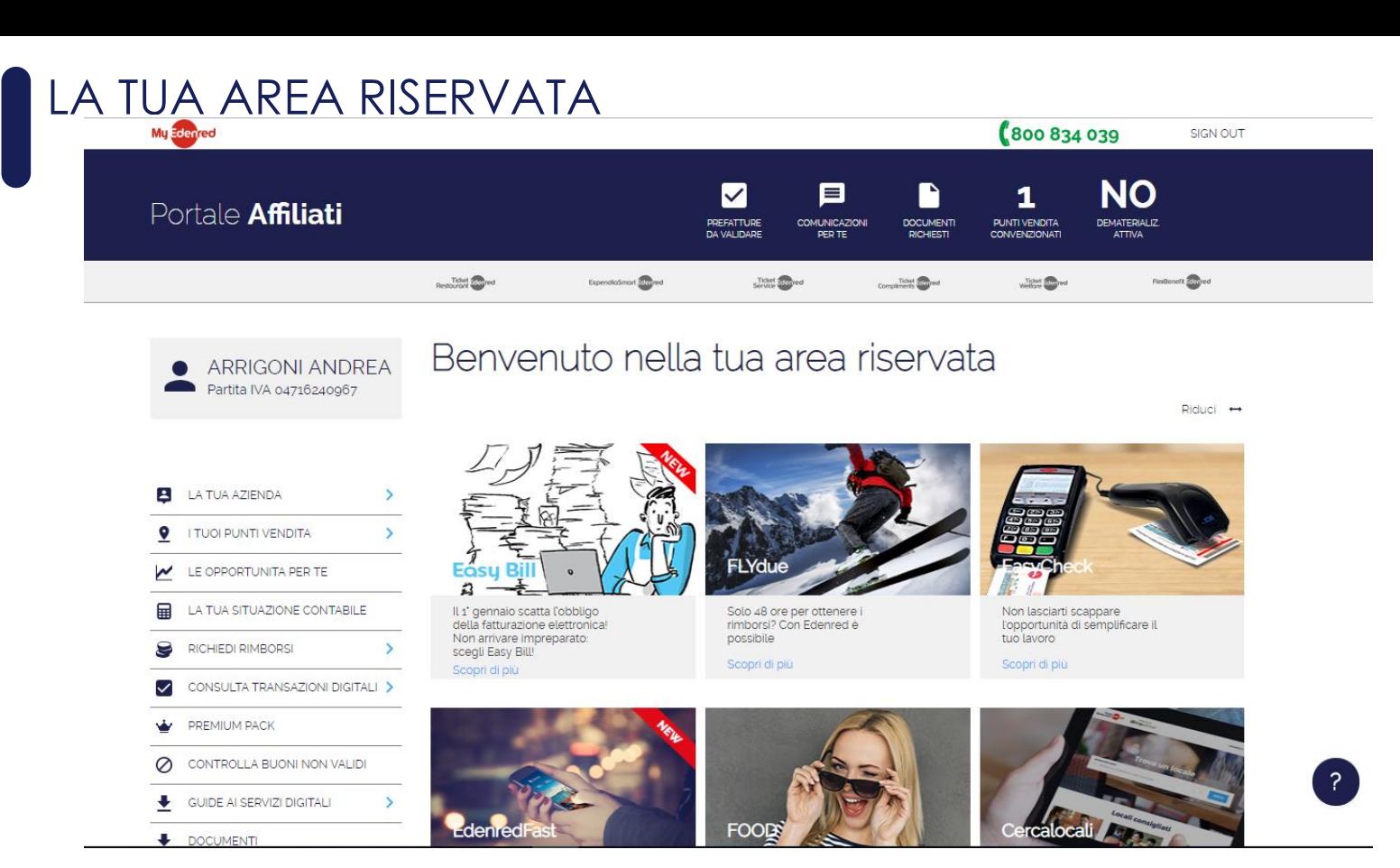

Nella home page della tua area riservata si trova la **sezione notifiche (in alto)** per avere sotto controllo le informazioni più rilevanti e il **menù di navigazione (a sinistra)** per accedere a tutte le funzionalità del portale, attivate sulla base dei servizi cui si aderisce.

# La sezione notifiche

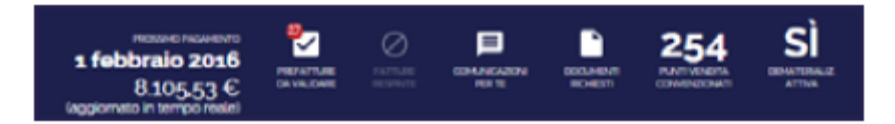

#### **SEZIONE NOTIFICHE**

In questa sezione, sempre visibile in ogni pagina del portale, ti verranno segnalati:

- le **nuove comunicazioni** da leggere
- la disponibilità dei documenti che hai richiesto contenenti il **dettaglio delle transazioni effettuate**
- il numero di punti di servizio della tua attività che sono convenzionati al ritiro dei buoni Edenred (ad esempio più punti vendita di una stessa proprietà / PIva)

Selezionando ogni singola notifica verrai rimandato alla pagina di dettaglio in cui potrai ricevere informazioni aggiuntive su quanto ti è stato segnalato. A fronte di nuove comunicazioni da leggere o documenti richiesti troverai accanto alle icone un fumetto rosso con il numero di nuove notifiche ricevute.

# Il menù principale

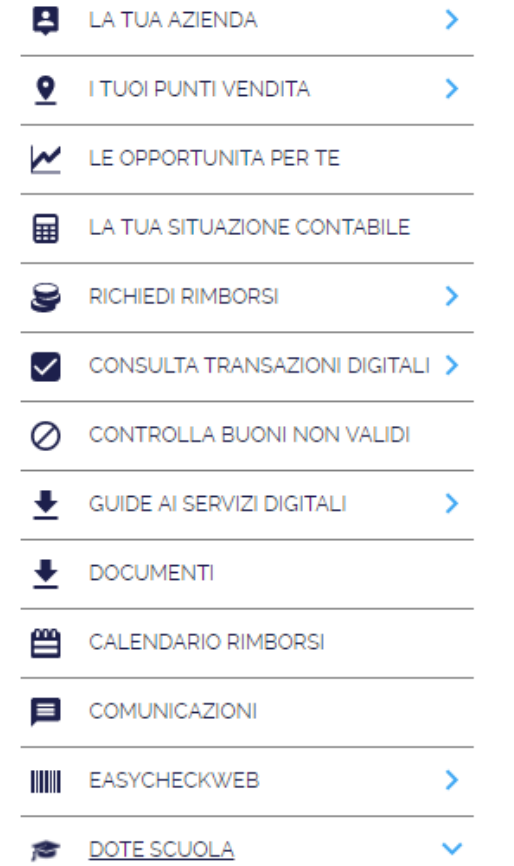

Queste sono le funzionalità a tua disposizione:

#### **La tua azienda**

In questa sezione puoi consultare e richiedere di modificare: i dati di fatturazione della tua azienda, i recapiti delle persone della tua azienda a cui

Edenred può rivolgersi e le coordinate bancarie della tua attività su cui verranno regolati i pagamenti.

Nella stessa sezione è inoltre possibile modificare la password di accesso al portale.

#### **I tuoi punti vendita**

Accedi a questa funzionalità per: visualizzare l'elenco dei tuoi punti di servizio convenzionati, consultare e aggiornare informazioni e contatti di ogni tuo singolo punto affiliato, richiedere l'inserimento di un nuovo punto di servizio o comunicare la chiusura di un punto non più attivo.

Per ogni punto vendita potrai consultare anche l'elenco di servizi e convezioni attive con **il dettaglio delle condizioni economiche concordate** per ogni progetto / prodotto / servizio.

#### **La tua situazione contabile**

La funzionalità che ti permette di avere sotto controllo le tue richieste di pagamento.

# Il menù principale

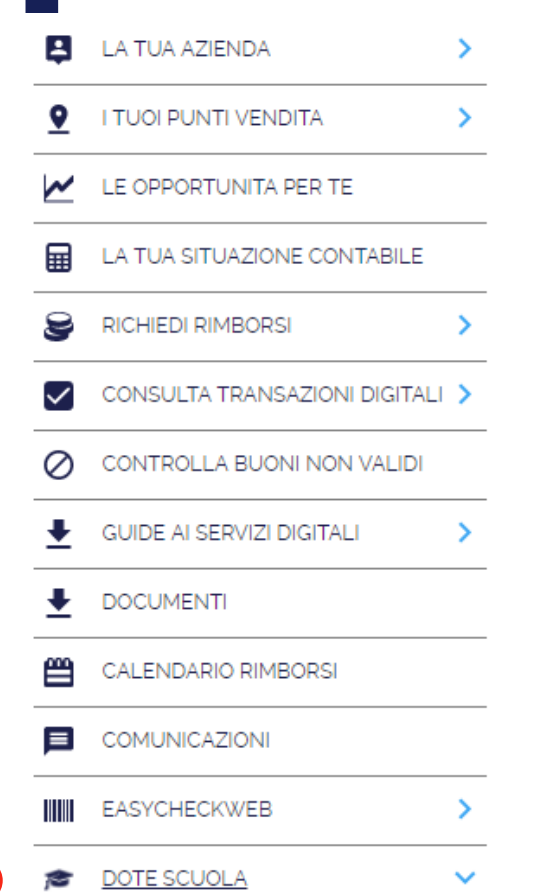

Dopo le voci **La tua azienda** (con i dati amministrativi) e i tuoi punti vendita ( **Consulta transazioni digitali**

In questa sezione puoi ottenere il dettaglio delle transazioni registrate,

Imposta i criteri di ricerca (periodo o documento proforma di riferimento) e ottieni l'elenco delle transazioni in formato excel.

#### **Controlla buoni non validi (non attivo per questo progetto) Guide ai servizi digitali (non attivo per questo progetto) Documenti**

In questa sezione troverai le istruzioni sintetiche sul sistema di voucher sociali di cui le Cedole librarie fanno parte e le guide di dettaglio per tutti gli approfondimenti di cui necessiti.

#### **Comunicazioni**

Qui trovi l'archivio delle comunicazioni che Edenred ti ha inviato, suddivise tra comunicazioni relative al tuo contratto di convenzione e comunicazioni di servizio.

#### **Dotescuola**

Qui si trova l'area per la gestione delle **cedole librarie digitali.**

# **Gestire le Cedole librarie digitali**

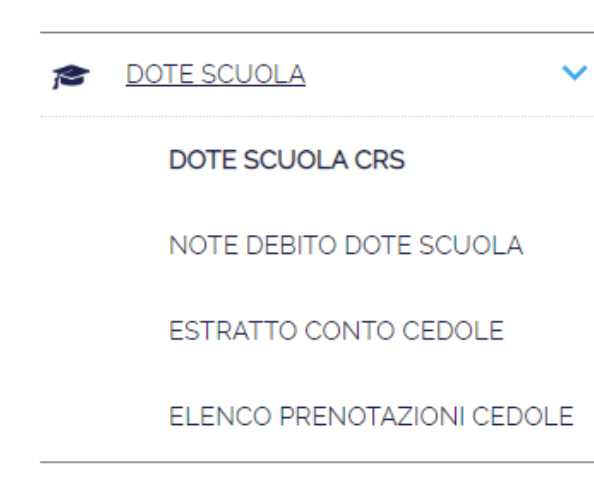

L'area del Portale Affiliati dedicata alla gestione dei pagamenti delle cedole librarie è quella a lato:

- Per gestire i pagamenti cliccare su DOTE SCUOLA CRS, la funzionalità per i voucher sociali con Tessera Sanitaria / Carta Regionale dei Servizi
- La voce NOTE DEBITO DOTE SCUOLA, invece, è quella per accedere alle funzionalità **amministrative** del progetto, cioè all'area di gestione dei documenti amministrativi e alla loro approvazione.
- In ESTRATTO CONTO CEDOLE è pubblicato l'elenco delle transazioni effettuate mensilmente, per il controllo dei pagamenti.
- L'ELENCO PRENOTAZIONI CEDOLE riporta i dati dei beneficiari per i quali è stata bloccata la cedola per prenotare i libri.

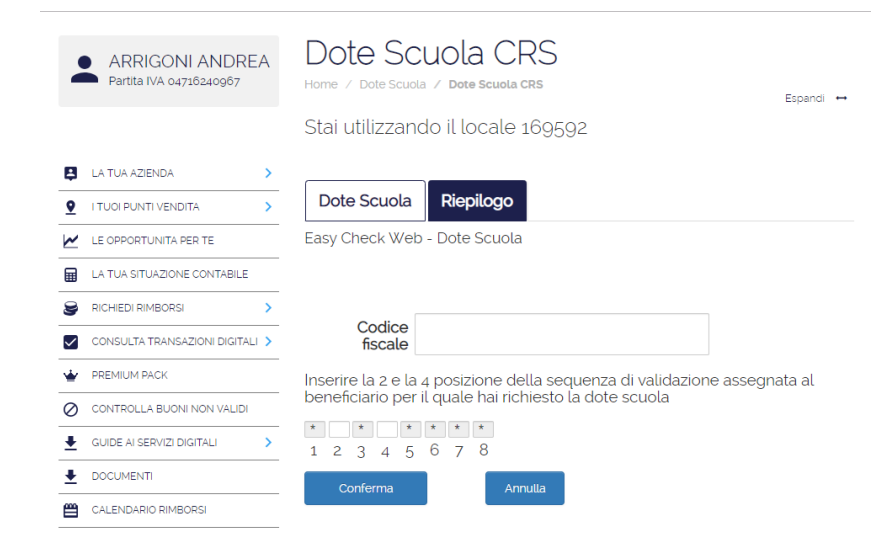

### **Riconosci beneficiario**

Digita il **codice fiscale** nell'apposito spazio.

Il sistema chiederà di inserire due cifre a caso della sequenza (data di nascita dell'alunno): occorre chiedere le due cifre relative, che fungono da password temporanea.

Cliccare poi su **conferma.**

**Attenzione:** Dopo 3 errori il sistema non autorizzerà ulteriori tentativi nella giornata.

### Dote Scuola CRS Home / Dote Scuola / Dote Scuola CRS Espandi + Stai utilizzando il locale 246727 Dote Scuola Riepilogo Easy Check Web - Dote Scuola

Codice fiscale NMLPNC14M46L050C PRINCESS OLUCHI ANAMALU CLASSE 1 SCUOLA PRIMARIA "O. MARINELLI" VIALE MATTEOTTI

Importo valore: 23,08 € (scadenza: 30/04/2021)

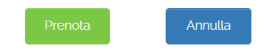

#### **Prenotazione**

- 1. Una volta verificato il codice fiscale il sistema visualizzerà il valore del kit libraio disponibile oltre scuola e classe.
- 2. Clicca su PRENOTA per prenotare il kit e bloccare la cedola.

### **La ricevuta**

- 1. Una volta prenotato il kit, clicca su scarica la ricevuta di prenotazione.
- 2. Stampa la ricevuto e consegnala una all'utilizzatore

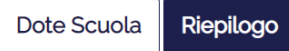

Easy Check Web - Dote Scuola

Codice fiscale NMLPNC14M46L050C PRINCESS OLUCHI ANAMALU CLASSE 1 SCUOLA PRIMARIA "O. MARINELLI" VIALE MATTEOTTI

Importo valore:  $23.08 \in$  (scadenza: 30/04/2021)

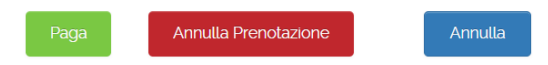

#### **Il pagamento**

- 1. Per pagare o sbloccare la prenotazione inserire il codice fiscale nell'apposito spazio e due caratteri della data di nascita.
- 2. Una volta verificato il codice fiscale il sistema visualizzerà il valore del kit libraio disponibile oltre scuola e classe.
- 3. Clicca su PAGA per confermare il pagamento.
- 4. Oppure, clicca su ANNULLA PRENOTAZIONE qualora invece si voglia sbloccare la cedola

### **La ricevuta**

- 1. Clicca su scarica la ricevuta di acquisto per scaricare la ricevuta di pagamento e salvarne una copia.
- 2. Stampa la ricevuto e consegnala una all'utilizzatore

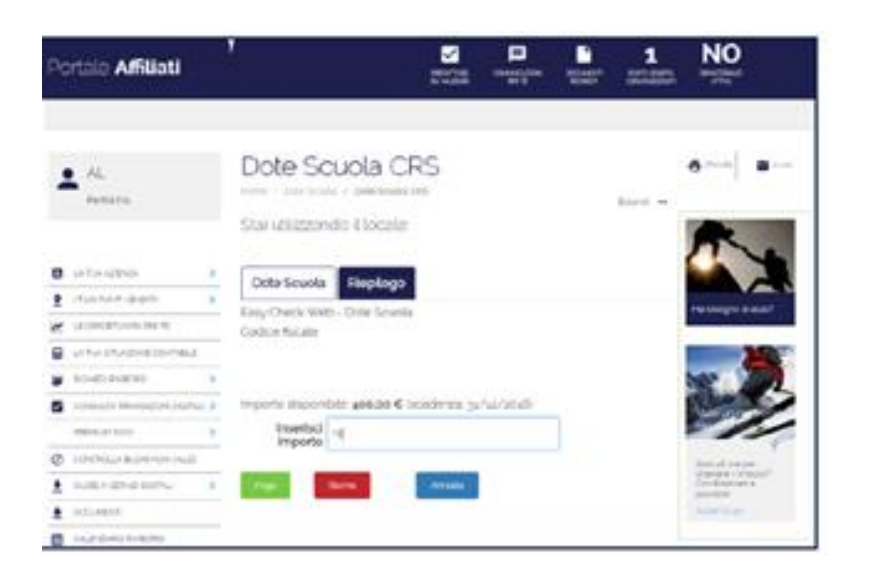

### **Stornare i pagamenti**

- 1. Effettua il riconoscimento del beneficiario (come nel box precedente) per stornare **l'ultima transazione effettuata**.
- 2. Clicca su STORNO: verrà visualizzato il riepilogo dell'ultima transazione effettuata dall'utilizzatore, clicca su CONFERMA per procedere allo storno.
- 3. Clicca su «scarica la ricevuta di acquisto» per scaricare la ricevuta di storno e salvarne una copia.
- 4. Stampa la ricevuto, consegna la copia utilizzatore all'utilizzatore e conserva la copia esercente.
- 5. Per terminare l'operazione clicca su ok.

**Attenzione: LO STORNO E' AUTOMATICO E PARI ALL'INTERO VALORE DELL'ULTIMA TRANSAZIONE, non va inserito l'importo. E' possibile solo per le transazioni validate nella stessa giornata (non ancora registrate) per il singolo beneficiario.**

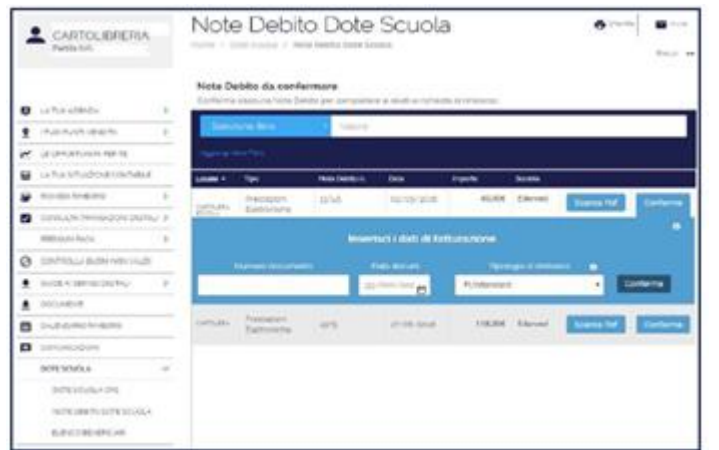

#### **Rendicontazione e rimborso**

- 1. Al 2° giorno lavorativo del mese saranno disponibili sul portale i documenti per procedere alla emissione dei documenti contabili necessari al rimborso.
- 2. Accedi dal menù laterale alla voce DOTE SCUOLA e quindi alla voce NOTE DEBITO DOTE SCUOLA
- 3. Si apre l'elenco dei documenti disponibili da validare. In corrispondenza di ogni documento clicca su CONFERMA e inserisci:
	- Numero documento
	- Data documento
	- Tipologia di rimborso (ci sarà solo una tipologia, quella contrattuale)
- 4. Valida i dati cliccando su CONFERMA: la Nota di Debito così generata entrerà nei sistemi Edenred (contabilizzazione).
- 5. Stampa una copia del documento per la tua registrazione.
- 6. Riceverai il rimborso dopo 30 giorni a partire dalla data di contabilizzazione. Potrai controllare i pagamenti alla sezione «**la tua situazione contabile»**